# **ThinkPad**

ThinkPad OneLink Dock User Guide

# <http://www.lenovo.com/safety>

**Note:** Before installing the product, be sure to read the warranty information in [Appendix](#page-22-0) B "Lenovo Limited [Warranty"](#page-22-0) on page [19](#page-22-0).

**Third Edition (February 2014) © Copyright Lenovo 2013, 2014.**

LIMITED AND RESTRICTED RIGHTS NOTICE: If data or software is delivered pursuant <sup>a</sup> General Services Administration "GSA" contract, use, reproduction, or disclosure is subject to restrictions set forth in Contract No. GS-35F-05925.

# **Contents**

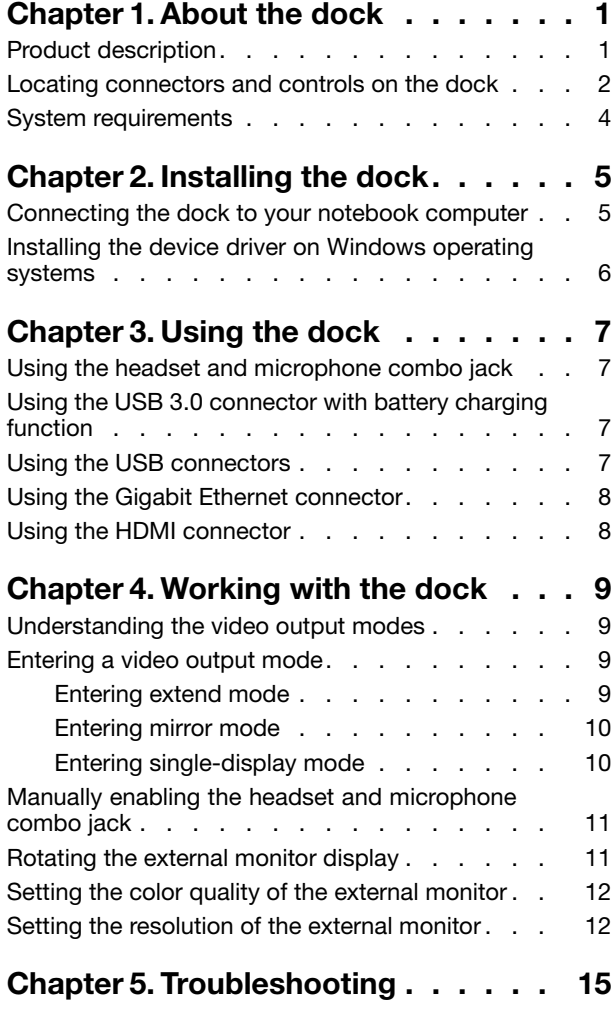

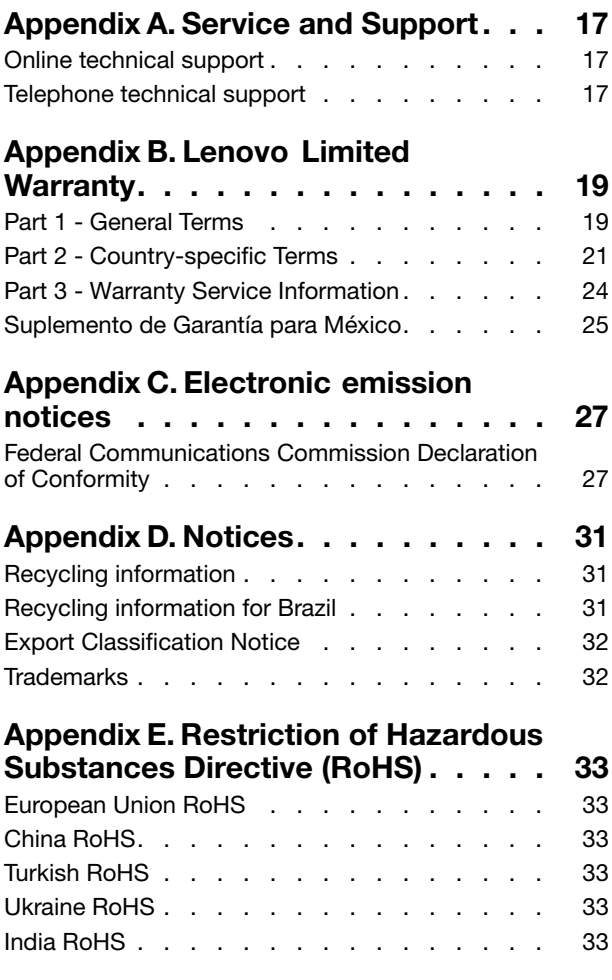

# <span id="page-4-0"></span>**Chapter 1. About the dock**

This chapter contains product description, connector and control locations, and system requirements for the ThinkPad® OneLink Dock (hereafter called the dock).

# **Product description**

The dock is <sup>a</sup> portable expansion module that enables you to easily connect your notebook computer to the Ethernet and multiple devices, such as <sup>a</sup> High Definition Multimedia Interface (HDMI) monitor or projector, <sup>a</sup> headset and microphone combo jack, and Universal Serial Bus (USB) devices. It provides two USB 3.0 connectors for higher bandwidth and better performance, and two USB 2.0 connectors for common USB devices. The dock also supports Gigabit Ethernet speed when you connect it to networks.

You can set up your work area by connecting your notebook computer to the dock with the OneLink cable, connecting multiple devices to the dock, and setting the dock on your notebook computer; then, you are ready to use the multiple devices each time you connect your notebook computer to the dock.

Your option package includes the following:

- ThinkPad OneLink Dock
- HDMI-to-VGA adapter
- Cable management stand
- Warranty poster

Contact your place of purchase if any item is missing or damaged. Be sure to retain your proof of purchase and packing material. They might be required to receive warranty service.

# <span id="page-5-0"></span>**Locating connectors and controls on the dock**

The following illustration helps you locate the connectors and controls on the dock.

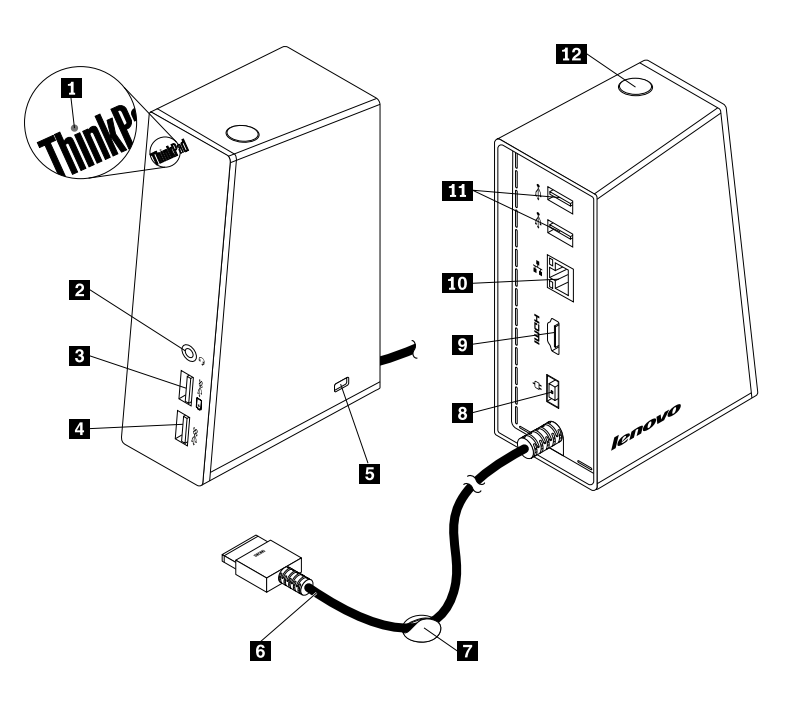

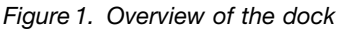

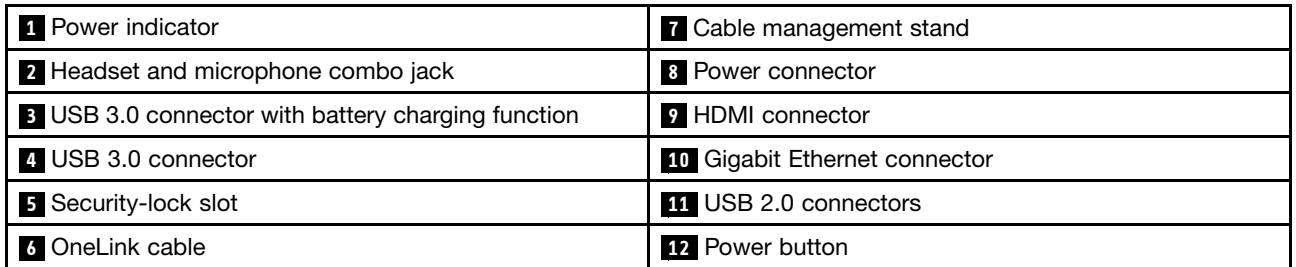

#### **1 Power indicator**

The power indicator is used to indicate the power status of the notebook computer that connects with the dock.

- If the power indicator is lit in red, it indicates that the notebook computer is turned on.
- If the power indicator is off, it indicates that your notebook computer is turned off, in sleep mode, or in hibernation mode; or the dock is disconnected from your notebook computer.

#### **<sup>2</sup> Headset and microphone combo jack**

The headset and microphone combo jack is used to connect <sup>a</sup> headset, <sup>a</sup> microphone, or <sup>a</sup> speaker.

#### **<sup>3</sup> USB 3.0 connector with battery charging function**

The USB 3.0 connector with battery charging function is used to do the following:

- Connecting USB devices (USB 1.0, USB 1.1, USB 2.0, and USB 3.0 compatible)
- Charging devices even when your notebook computer is turned off, in sleep mode, or in hibernation mode; or when the dock is disconnected from your notebook computer

#### **4 USB 3.0 connector**

The USB 3.0 connector is used to connect USB devices (USB 1.0, USB 1.1, USB 2.0, and USB 3.0 compatible).

#### **<sup>5</sup> Security-lock slot**

The security-lock slot is used to secure the dock with <sup>a</sup> security cable lock.

**Note:** The security cable lock is not included in your option package. If necessary, purchase <sup>a</sup> security cable lock.

#### **6 OneLink cable**

The OneLink cable is used to connect the dock to your notebook computer.

**Note**: To avoid any fire damage, ensure that the notebook computer connecting the OneLink cable meets either of the following requirements:

- The flammability of the notebook computer enclosure is not lower than Class V-1.
- The notebook computer enclosure is metallic.

#### **<sup>7</sup> Cable management stand**

The cable management stand is used to manage the OneLink cable to optimize desk space.

#### **8 Power connector**

The power connector is used to connect the power adapter.

**Note:** The power input rating of the dock is 20 V and 3.25 A.

#### **9 HDMI connector**

The HDMI connector is used to connect an external HDMI monitor to the dock using an HDMI cable, or to connect an external monitor with <sup>a</sup> Video Graphics Array (VGA) connector to the dock using an HDMI-to-VGA adapter.

#### **<sup>10</sup> Gigabit Ethernet connector**

The Gigabit Ethernet connector is used to connect the dock to <sup>a</sup> network using an Ethernet cable.

#### **11 USB 2.0 connectors**

The two USB 2.0 connectors are used to connect USB devices (USB 1.0, USB 1.1, and USB 2.0 compatible).

#### <span id="page-7-0"></span>**12 Power button**

The power button is used to turn on or turn off your notebook computer, or to put the notebook computer into sleep or hibernation mode. To achieve this, you need to change the power plan settings of your notebook computer. For more information, refer to the user guide that comes with your notebook computer.

# **System requirements**

Before using the dock, ensure that your notebook computer has one of the following operating systems installed:

- Microsoft<sup>®</sup> Windows<sup>®</sup> 7
- Microsoft Windows 8
- Microsoft Windows 8.1

# <span id="page-8-0"></span>**Chapter 2. Installing the dock**

This chapter provides instructions on how to connect the dock to your notebook computer, and manually install the device driver.

# **Connecting the dock to your notebook computer**

This topic provides instructions on how to connect the dock to your notebook computer using the OneLink cable along with the power adapter and power cord of your computer.

#### **Notes:**

- Ensure that you correctly connect the dock to an ac power source.
- You can press the OneLink cable into the cable management stand to optimize desk space.

To connect the dock to your notebook computer, do the following:

- 1. Remove the power adapter from your notebook computer.
- 2. Remove the Lenovo® OneLink connector cover from your notebook computer.

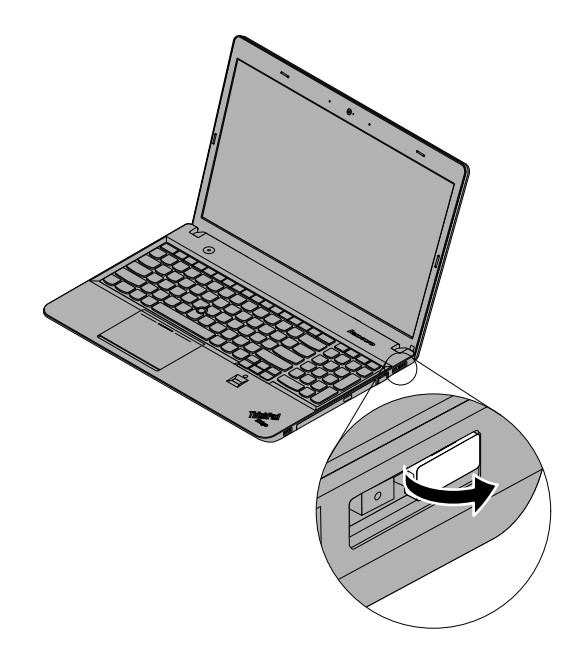

Figure 2. Removing the Lenovo OneLink connector cover

- <span id="page-9-0"></span>3. Connect the dock to an ac power source and your notebook computer by doing the following:
	- a. Connect the power adapter to the power cord **<sup>1</sup>** .
	- b. Connect the dc-in connector of the power adapter to the power connector on the dock **<sup>2</sup>** .
	- c. Connect the OneLink cable to the Lenovo OneLink connector on your notebook computer **<sup>3</sup>** .
	- d. Connect the power plug of the power cord to an electrical outlet **<sup>4</sup>** . The dock is ready for use.

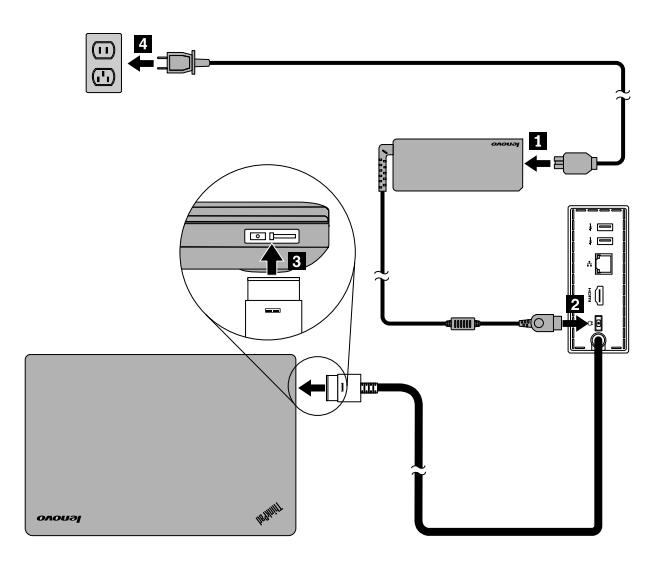

Figure 3. Connecting the dock to the power supply and your notebook computer

### **Installing the device driver on Windows operating systems**

Depending on the notebook computer model and operating system, the dock device driver might be preinstalled on your notebook computer. In this situation, the dock is ready for use after you successfully connect it to an ac power source and your notebook computer. The following notebook computer models have the dock device driver preinstalled:

- **For Windows 7**: ThinkPad E440, E540, S1 Yoga, and X1 Carbon notebook computers
- **For Windows 8.1**: ThinkPad B5400, M5400, E440, E540, S440, S540, S1 Yoga, and X1 Carbon notebook computers

**Note:** All the notebook computer models with the Windows 8 operating system do not include the dock device driver.

If the dock device driver is not preinstalled on your notebook computer, you also can obtain the latest device driver at <http://www.lenovo.com/onelinkdrivers>. Then follow the instructions on the screen to install the device driver.

# <span id="page-10-0"></span>**Chapter 3. Using the dock**

This chapter provides information about using the headset and microphone combo jack, USB connectors, Gigabit Ethernet connector, and HDMI connector on the dock.

You can connect devices to the appropriate connectors on the dock while your notebook computer is turned on. Normally it will take several seconds for the notebook computer to recognize new devices.

# **Using the headset and microphone combo jack**

The headset and microphone combo jack on the dock is <sup>a</sup> 3.5 mm headset and microphone combined jack. It only works for the standard 3.5 mm headset, microphone, or speaker.

To use the headset and microphone combo jack on the dock, connect your headset, microphone, or speaker to the headset and microphone combo jack on the dock.

**Notes:** The headset, microphone, or speaker connected to the headset and microphone combo jack on the dock is automatically enabled after the dock is successfully connected and recognized by your notebook computer. However, if you cannot hear anything from your device, do the following:

- Install the latest device driver by following the instructions on the Web site at: <http://www.lenovo.com/onelinkdrivers>
- Manually enable the headset and microphone combo jack on the dock. See ["Manually](#page-14-0) enabling the headset and [microphone](#page-14-0) combo jack" on page [11](#page-14-0) for more information.

### **Using the USB 3.0 connector with battery charging function**

The USB 3.0 connector with battery charging function enables you to charge devices even when the computer is shut down, is in sleep or hibernation mode, or the dock is disconnected from the notebook computer.

To charge <sup>a</sup> device, connect the device to the USB 3.0 connector with battery charging function on the dock using <sup>a</sup> USB cable.

#### **Notes:**

- Most devices can be charged by the USB 3.0 connector with battery charging function, but some devices with special configuration might not be charged.
- The charging time varies depending on the device configuration and the environment.

# **Using the USB connectors**

To use the USB connectors, connect <sup>a</sup> USB device to any of the four USB connectors on the dock with <sup>a</sup> USB cable.

When the USB device is correctly connected to <sup>a</sup> USB connector on the dock, an information window will be displayed in the Windows notification area, indicating that the USB device has been connected to the computer.

# <span id="page-11-0"></span>**Using the Gigabit Ethernet connector**

To use the Gigabit Ethernet connector on the dock, connect the dock to <sup>a</sup> network using an Ethernet cable, and wait until the dock is fully configured by the Windows operating system.

**Note:** The Gigabit Ethernet connector on the dock fully supports the ThinkVantage® Access Connections™ program.

## **Using the HDMI connector**

The video output connector on the dock is <sup>a</sup> standard HDMI connector. To use the HDMI connector, connect an external HDMI monitor to the dock using an HDMI cable. You also can connect an external monitor with <sup>a</sup> VGA connector to the dock using the HDMI-to-VGA adapter that comes with the dock.

You can adjust video settings to customize the use of the dock. For more information, see [Chapter](#page-12-0) 4 ["Working](#page-12-0) with the dock" on page [9](#page-12-0).

**Note:** For better performance, occasionally adjust the external monitor to realign its settings with the video output of the dock. For more information about the adjustment procedure, refer to the documentation that comes with your external monitor.

# <span id="page-12-0"></span>**Chapter 4. Working with the dock**

This chapter provides information about the video output function of the dock and instructions on how to configure the dock to your needs.

# **Understanding the video output modes**

The dock works in the following three video output modes:

• **Extend mode**

When the dock is in extend mode, it splits your display across two monitors. Your notebook computer monitor becomes the primary display and the external monitor becomes the secondary display. By default, the external monitor display is on the right side of the notebook computer monitor display.

In extend mode, you can drag and drop windows from one display to the other. Also, you can increase your productivity by doing the following:

- Reading e-mails on one display and opening the attachments on the other
- Expanding <sup>a</sup> spreadsheet across two displays
- Increasing your work area by putting all the palette and toolbars on the other display when you are doing graphics editing
- Keeping the desktop on one display and watching videos on the other
- **Mirror mode**

When the dock is in mirror mode, it clones your notebook computer screen to the external monitor. The dock automatically selects the settings (screen resolution, color quality, and refresh rate) for the external monitor, which will enable the best resolution based on your notebook computer.

• **Single-display mode**

When the dock is in single-display mode, it enables you to show your desktop on only one screen.

### **Entering <sup>a</sup> video output mode**

This section provides instructions on how to enter your desired video output mode.

### **Entering extend mode**

To enter extend mode, do the following:

- 1. Click **Start** ➙ **Control Panel** or **Start** ➙ **Settings** ➙ **Control Panel**.
- 2. Depending on your Control Panel mode, do one of the following:
	- Click **Display** ➙ **Change display settings**.
	- Click **Appearance and Personalization** ➙ **Display** ➙ **Change display settings**.
- 3. In the **Multiple displays** drop-down list box, select **Extend these displays**.
- 4. Follow the instructions on the screen to complete the setting.

#### <span id="page-13-0"></span>**For the Windows 8 or Windows 8.1 operating system:**

- 1. Go to Control Panel by doing one of the following:
	- From the Start screen, move the cursor to the top-right or bottom-right corner of the screen to display the charms, and then click **Search** charm to search Control Panel. Then, click **Control Panel**.
	- Right-click anywhere on the desktop, and then click **Personalize** ➙ **Control Panel Home**.
- 2. Depending on your Control Panel mode, do one of the following:
	- Click **Display** ➙ **Change display settings**.
	- Click **Appearance and Personalization** ➙ **Display** ➙ **Change display settings**.
- 3. In the **Multiple displays** drop-down list box, select **Extend these displays**.
- 4. Follow the instructions on the screen to complete the setting.

## **Entering mirror mode**

To enter mirror mode, do the following:

#### **For the Windows 7 operating system:**

- 1. Click **Start** ➙ **Control Panel** or **Start** ➙ **Settings** ➙ **Control Panel**.
- 2. Depending on your Control Panel mode, do one of the following:
	- Click **Display** ➙ **Change display settings**.
	- Click **Appearance and Personalization** ➙ **Display** ➙ **Change display settings**.
- 3. In the **Multiple displays** drop-down list box, select **Duplicate these displays**.
- 4. Follow the instructions on the screen to complete the setting.

#### **For the Windows 8 or Windows 8.1 operating system:**

- 1. Go to Control Panel by doing one of the following:
	- From the Start screen, move the cursor to the top-right or bottom-right corner of the screen to display the charms, and then click **Search** charm to search Control Panel. Then, click **Control Panel**.
	- Right-click anywhere on the desktop, and then click **Personalize** ➙ **Control Panel Home**.
- 2. Depending on your Control Panel mode, do one of the following:
	- Click **Display** ➙ **Change display settings**.
	- Click **Appearance and Personalization** ➙ **Display** ➙ **Change display settings**.
- 3. In the **Multiple displays** drop-down list box, select **Duplicate these displays**.
- 4. Follow the instructions on the screen to complete the setting.

# **Entering single-display mode**

To enter single-display mode, do the following:

- 1. Click **Start** ➙ **Control Panel** or **Start** ➙ **Settings** ➙ **Control Panel**.
- 2. Depending on your Control Panel mode, do one of the following:
	- Click **Display** ➙ **Change display settings**.
	- Click **Appearance and Personalization** ➙ **Display** ➙ **Change display settings**.
- 3. In the **Multiple displays** drop-down list box, select **Show desktop only on 1** or **Show desktop only on 2**.

<span id="page-14-0"></span>4. Follow the instructions on the screen to complete the setting.

#### **For the Windows 8 or Windows 8.1 operating system:**

- 1. Go to Control Panel by doing one of the following:
	- From the Start screen, move the cursor to the top-right or bottom-right corner of the screen to display the charms, and then click **Search** charm to search Control Panel. Then, click **Control Panel**.
	- Right-click anywhere on the desktop, and then click **Personalize** ➙ **Control Panel Home**.
- 2. Depending on your Control Panel mode, do one of the following:
	- Click **Display** ➙ **Change display settings**.
	- Click **Appearance and Personalization** ➙ **Display** ➙ **Change display settings**.
- 3. In the **Multiple displays** drop-down list box, select **Show desktop only on 1** or **Show desktop only on 2**.
- 4. Follow the instructions on the screen to complete the setting.

**Note:** If you select **Show desktop only on 1**, the display of your notebook computer monitor will be on and the external monitor display will turn off. However, the other functions such as audio, Ethernet, and USB connection can still work though the external monitor display is off. If you select **Show desktop only on 2**, the external monitor display will be on and the display of your notebook computer monitor will turn off.

# **Manually enabling the headset and microphone combo jack**

To manually enable the headset and microphone combo jack on the dock, do the following:

- 1. Right-click the speaker icon in the Windows notification area. A pop-up menu opens.
- 2. Click **Playback devices** to select <sup>a</sup> USB audio line-out device, and then click the **Recording** tab to select a USB audio line-in device.
- 3. Click **OK**.

**Note:** To apply the new settings, restart the applications that are using the audio devices.

### **Rotating the external monitor display**

The dock enables you to rotate only your external monitor display as you want.

To rotate the external monitor display, do the following:

- 1. Click **Start** ➙ **Control Panel** or **Start** ➙ **Settings** ➙ **Control Panel**.
- 2. Depending on your Control Panel mode, do one of the following:
	- Click **Display** ➙ **Change display settings**.
	- Click **Appearance and Personalization** ➙ **Display** ➙ **Change display settings**.
- 3. In the **Orientation** drop-down list box, select one of the following options:
	- **Landscape**: The external monitor display remains the same as your notebook computer monitor display.
	- **Portrait**: The external monitor display rotates 90 degrees to the left.
	- **Landscape (flipped)**: The external monitor display becomes upside-down.
	- **Portrait (flipped)**: The external monitor display rotates 90 degrees to the right.
- 4. Follow the instructions on the screen to complete the setting.

#### <span id="page-15-0"></span>**For the Windows 8 or Windows 8.1 operating system:**

- 1. Go to Control Panel by doing one of the following:
	- From the Start screen, move the cursor to the top-right or bottom-right corner of the screen to display the charms, and then click **Search** charm to search Control Panel. Then, click **Control Panel**.
	- Right-click anywhere on the desktop, and then click **Personalize** ➙ **Control Panel Home**.
- 2. Depending on your Control Panel mode, do one of the following:
	- Click **Display** ➙ **Change display settings**.
	- Click **Appearance and Personalization** ➙ **Display** ➙ **Change display settings**.
- 3. In the **Orientation** drop-down list box, select one of the following options:
	- **Landscape**: The external monitor display remains the same as your notebook computer monitor display.
	- **Portrait**: The external monitor display rotates 90 degrees to the left.
	- **Landscape (flipped)**: The external monitor display becomes upside-down.
	- **Portrait (flipped)**: The external monitor display rotates 90 degrees to the right.
- 4. Follow the instructions on the screen to complete the setting.

**Note:** For <sup>a</sup> normal display, you can continually click **Portrait** or **Portrait (flipped)** until the display becomes upside-down.

### **Setting the color quality of the external monitor**

To set the color quality of the external monitor on the Windows 7 operating system, do the following:

#### **Notes:**

- The default and recommended setting is 32-bit.
- This feature is not supported in the Windows 8 or Windows 8.1 operating system.
	- 1. Click **Start** ➙ **Control Panel** or **Start** ➙ **Settings** ➙ **Control Panel**.
	- 2. Depending on your Control Panel mode, do one of the following:
		- Click **Display** ➙ **Change display settings**.
		- Click **Appearance and Personalization** ➙ **Display** ➙ **Change display settings**.
	- 3. Click **Advanced settings**, and then click the **Monitor** tab.
	- 4. Select **High Color (16 bit)** or **True Color (32 bit)** from the **Colors** drop-down list box.
	- 5. Click **OK** to save the setting.

#### **Setting the resolution of the external monitor**

The dock enables you to set the resolution of the external monitor.

To set the resolution of the external monitor, do the following:

- 1. Click **Start** ➙ **Control Panel** or **Start** ➙ **Settings** ➙ **Control Panel**.
- 2. Depending on your Control Panel mode, do one of the following:
	- Click **Display** ➙ **Change display settings**.
- Click **Appearance and Personalization** ➙ **Display** ➙ **Change display settings**.
- 3. In the **Resolution** drop-down list box, move the slider up to increase or down to decrease the resolution of the external monitor.
- 4. Follow the instructions on the screen to complete the setting.

#### **For the Windows 8 or Windows 8.1 operating system:**

- 1. Go to Control Panel by doing one of the following:
	- From the Start screen, move the cursor to the top-right or bottom-right corner of the screen to display the charms, and then click **Search** charm to search Control Panel. Then, click **Control Panel**.
	- Right-click anywhere on the desktop, and then click **Personalize** ➙ **Control Panel Home**.
- 2. Depending on your Control Panel mode, do one of the following:
	- Click **Display** ➙ **Change display settings**.
	- Click **Appearance and Personalization** ➙ **Display** ➙ **Change display settings**.
- 3. In the **Resolution** drop-down list box, move the slider up to increase or down to decrease the resolution of the external monitor.
- 4. Follow the instructions on the screen to complete the setting.

# <span id="page-18-0"></span>**Chapter 5. Troubleshooting**

This chapter provides some troubleshooting hints and tips to assist you if you experience any problems with the dock. Check the following items first to try to solve the problem.

#### **The power indicator of the dock is not on.**

Ensure that you have correctly connected the power supply to the dock and <sup>a</sup> working electrical outlet. Do not use any power supply other than the one provided with your notebook computer.

#### **I connect the dock to my notebook computer, but the dock does not work.**

To solve the problem, do the following:

- 1. Ensure that the power adapter is correctly connected to the power connector on the dock and the dock is well powered by an ac power source.
- 2. Ensure that the device driver of the dock is correctly installed. If not, install the latest device driver by following the instructions on the Web site at: <http://www.lenovo.com/onelinkdrivers>
- 3. Ensure that the OneLink cable is correctly connected to the Lenovo OneLink connector on your notebook computer. If not, connect the OneLink cable to the Lenovo OneLink connector again.

#### **I cannot hear anything through my notebook computer speakers after connecting the dock to the notebook computer.**

To solve the problem, do the following:

- 1. Ensure that the device driver of the dock is correctly installed. If not, install the latest device driver by following the instructions on the Web site at: <http://www.lenovo.com/onelinkdrivers>
- 2. Enable the built-in audio connectors on your notebook computer by doing the following:
	- a. Right-click the speaker icon in the Windows notification area.
	- b. Select **Sounds**, and the Sound window is displayed.
	- c. Click the **Playback** tab to select <sup>a</sup> built-in audio device, and then click the **Recording** tab to select another built-in audio device.

#### **Notes:**

- To apply the new settings, restart the applications that are using the audio devices.
- The settings you have adjusted will be saved until you change the settings the next time.

#### **The dock cannot connect to the Internet.**

To solve the problem, do the following:

- 1. Ensure that the device driver of the dock is correctly installed. If not, install the latest device driver by following the instructions on the Web site at: <http://www.lenovo.com/onelinkdrivers>
- 2. Ensure that the two indicators of the Gigabit Ethernet connector are on. If not, insert the Ethernet cable again.

# <span id="page-20-0"></span>**Appendix A. Service and Support**

The following information describes the technical support that is available for your product, during the warranty period or throughout the life of your product. Refer to the Lenovo Limited Warranty for <sup>a</sup> full explanation of Lenovo warranty terms.

# **Online technical support**

Online technical support is available during the lifetime of <sup>a</sup> product at: http://www.lenovo.com/support

Product replacement assistance or exchange of defective components also is available during the warranty period. In addition, if your option is installed in <sup>a</sup> Lenovo computer, you might be entitled to service at your location. A Lenovo technical support representative can help you determine the best alternative.

## **Telephone technical support**

Installation and configuration support through the Customer Support Center will be available until 90 days after the option has been withdrawn from marketing. After that time, the support is cancelled, or made available for <sup>a</sup> fee, at Lenovo's discretion. Additional support is also available for <sup>a</sup> nominal fee.

Before contacting <sup>a</sup> Lenovo technical support representative, please have the following information available: option name and number, proof of purchase, computer manufacturer, model, serial number and manual, the exact wording of any error message, description of the problem, and the hardware and software configuration information for your system.

Your technical support representative might want to walk you through the problem while you are at your computer during the call.

Telephone numbers are subject to change without notice. The most up-to-date telephone list for Lenovo Support is always available at <http://www.lenovo.com/support/phone>. If the telephone number for your country or region is not listed, contact your Lenovo reseller or Lenovo marketing representative.

# <span id="page-22-0"></span>**Appendix B. Lenovo Limited Warranty**

#### **L505-0010-02 08/2011**

This Lenovo Limited Warranty consists of the following parts:

#### **Part 1 - General Terms**

**Part 2 - Country-specific Terms**

#### **Part 3 - Warranty Service Information**

The terms of **Part 2** replace or modify terms of **Part 1** as specified for <sup>a</sup> particular country.

### **Part 1 - General Terms**

This Lenovo Limited Warranty applies only to Lenovo hardware products you purchased for your own use and not for resale. This Lenovo Limited Warranty is available in other languages at [www.lenovo.com/warranty](http://www.lenovo.com/warranty).

#### **What this Warranty Covers**

Lenovo warrants that each Lenovo hardware product that you purchase is free from defects in materials and workmanship under normal use during the warranty period. The warranty period for the product starts on the original date of purchase as shown on your sales receipt or invoice or as may be otherwise specified by Lenovo. The warranty period and type of warranty service that apply to your product are as specified in "**Part 3 - Warranty Service Information**" below. This warranty only applies to products in the country or region of purchase.

**THIS WARRANTY IS YOUR EXCLUSIVE WARRANTY AND REPLACES ALL OTHER WARRANTIES OR CONDITIONS, EXPRESS OR IMPLIED, INCLUDING, BUT NOT LIMITED TO, ANY IMPLIED WARRANTIES OR CONDITIONS OF MERCHANTABILITY OR FITNESS FOR A PARTICULAR PURPOSE. AS SOME STATES OR JURISDICTIONS DO NOT ALLOW THE EXCLUSION OF EXPRESS OR IMPLIED WARRANTIES, THE ABOVE EXCLUSION MAY NOT APPLY TO YOU. IN THAT EVENT, SUCH WARRANTIES APPLY ONLY TO THE EXTENT AND FOR SUCH DURATION AS REQUIRED BY LAW AND ARE LIMITED IN DURATION TO THE WARRANTY PERIOD. AS SOME STATES OR JURISDICTIONS DO NOT ALLOW LIMITATIONS ON THE DURATION OF AN IMPLIED WARRANTY, THE ABOVE LIMITATION ON DURATION MAY NOT APPLY TO YOU.**

#### **How to Obtain Warranty Service**

If the product does not function as warranted during the warranty period, you may obtain warranty service by contacting Lenovo or <sup>a</sup> Lenovo approved Service Provider. A list of approved Service Providers and their telephone numbers is available at: [www.lenovo.com/support/phone](httP://www.lenovo.com/support/phone).

Warranty service may not be available in all locations and may differ from location to location. Charges may apply outside <sup>a</sup> Service Provider's normal service area. Contact <sup>a</sup> local Service Provider for information specific to your location.

#### **Customer Responsibilities for Warranty Service**

Before warranty service is provided, you must take the following steps:

• follow the service request procedures specified by the Service Provider;

- backup or secure all programs and data contained in the product;
- provide the Service Provider with all system keys or passwords;
- provide the Service Provider with sufficient, free, and safe access to your facilities to perform service;
- remove all data, including confidential information, proprietary information and personal information, from the product or, if you are unable to remove any such information, modify the information to prevent its access by another party or so that it is not personal data under applicable law. The Service Provider shall not be responsible for the loss or disclosure of any data, including confidential information, proprietary information, or personal information, on <sup>a</sup> product returned or accessed for warranty service;
- remove all features, parts, options, alterations, and attachments not covered by the warranty;
- ensure that the product or part is free of any legal restrictions that prevent its replacement;
- if you are not the owner of <sup>a</sup> product or part, obtain authorization from the owner for the Service Provider to provide warranty service.

#### **What Your Service Provider Will Do to Correct Problems**

When you contact <sup>a</sup> Service Provider, you must follow the specified problem determination and resolution procedures.

The Service Provider will attempt to diagnose and resolve your problem by telephone, e-mail or remote assistance. The Service Provider may direct you to download and install designated software updates.

Some problems may be resolved with <sup>a</sup> replacement part that you install yourself called <sup>a</sup> "Customer Replaceable Unit" or "CRU." If so, the Service Provider will ship the CRU to you for you to install.

If your problem cannot be resolved over the telephone; through the application of software updates or the installation of <sup>a</sup> CRU, the Service Provider will arrange for service under the type of warranty service designated for the product under "**Part 3 - Warranty Service Information**" below.

If the Service Provider determines that it is unable to repair your product, the Service Provider will replace it with one that is at least functionally equivalent.

If the Service Provider determines that it is unable to either repair or replace your product, your sole remedy under this Limited Warranty is to return the product to your place of purchase or to Lenovo for <sup>a</sup> refund of your purchase price.

#### **Replacement Products and Parts**

When warranty service involves the replacement of <sup>a</sup> product or part, the replaced product or part becomes Lenovo's property and the replacement product or part becomes your property. Only unaltered Lenovo products and parts are eligible for replacement. The replacement product or part provided by Lenovo may not be new, but it will be in good working order and at least functionally equivalent to the original product or part. The replacement product or part shall be warranted for the balance of the period remaining on the original product.

#### **Use of Personal Contact Information**

If you obtain service under this warranty, you authorize Lenovo to store, use and process information about your warranty service and your contact information, including name, phone numbers, address, and e-mail address. Lenovo may use this information to perform service under this warranty. We may contact you to inquire about your satisfaction with our warranty service or to notify you about any product recalls or safety issues. In accomplishing these purposes, you authorize Lenovo to transfer your information to any country where we do business and to provide it to entities acting on our behalf. We may also disclose it where required by law. Lenovo's privacy policy is available at [www.lenovo.com/](http://www.lenovo.com/).

#### **What this Warranty Does not Cover**

<span id="page-24-0"></span>This warranty does not cover the following:

- uninterrupted or error-free operation of <sup>a</sup> product;
- loss of, or damage to, your data by <sup>a</sup> product;
- any software programs, whether provided with the product or installed subsequently;
- failure or damage resulting from misuse, abuse, accident, modification, unsuitable physical or operating environment, natural disasters, power surges, improper maintenance, or use not in accordance with product information materials;
- damage caused by <sup>a</sup> non-authorized service provider;
- failure of, or damage caused by, any third party products, including those that Lenovo may provide or integrate into the Lenovo product at your request;
- any technical or other support, such as assistance with "how-to" questions and those regarding product set-up and installation;
- products or parts with an altered identification label or from which the identification label has been removed.

#### **Limitation of Liability**

Lenovo is responsible for loss or damage to your product only while it is in the Service Provider's possession or in transit, if the Service Provider is responsible for the transportation.

Neither Lenovo nor the Service Provider is responsible for loss or disclosure of any data, including confidential information, proprietary information, or personal information, contained in <sup>a</sup> product.

**UNDER NO CIRCUMSTANCES, AND NOTWITHSTANDING THE FAILURE OF ESSENTIAL PURPOSE OF ANY REMEDY SET FORTH HEREIN, SHALL LENOVO, ITS AFFILIATES, SUPPLIERS, RESELLERS, OR SERVICE PROVIDERS BE LIABLE FOR ANY OF THE FOLLOWING EVEN IF INFORMED OF THEIR POSSIBILITY AND REGARDLESS OF WHETHER THE CLAIM IS BASED IN CONTRACT, WARRANTY, NEGLIGENCE, STRICT LIABILITY OR OTHER THEORY OF LIABILITY: 1) THIRD PARTY CLAIMS AGAINST YOU FOR DAMAGES; 2) LOSS, DAMAGE OR DISCLOSURE OF YOUR DATA; 3) SPECIAL, INCIDENTAL, PUNITIVE, INDIRECT OR CONSEQUENTIAL DAMAGES, INCLUDING BUT NOT LIMITED TO LOST PROFITS, BUSINESS REVENUE, GOODWILL OR ANTICIPATED SAVINGS. IN NO CASE SHALL THE TOTAL LIABILITY OF LENOVO, ITS AFFILIATESS, SUPPLIERS, RESELLERS OR SERVICE PROVIDERS FOR DAMAGES FROM ANY CAUSE EXCEED THE AMOUNT OF ACTUAL DIRECT DAMAGES, NOT TO EXCEED THE AMOUNT PAID FOR THE PRODUCT.**

**THE FOREGOING LIMITATIONS DO NOT APPLY TO DAMAGES FOR BODILY INJURY (INCLUDING DEATH), DAMAGE TO REAL PROPERTY OR DAMAGE TO TANGIBLE PERSONAL PROPERTY FOR WHICH LENOVO IS LIABLE UNDER LAW. AS SOME STATES OR JURISDICTIONS DO NOT ALLOW THE EXCLUSION OR LIMITATION OF INCIDENTAL OR CONSEQUENTIAL DAMAGES, THE ABOVE LIMITATION OR EXCLUSION MAY NOT APPLY TO YOU.**

#### **Your Other Rights**

**THIS WARRANTY GIVES YOU SPECIFIC LEGAL RIGHTS. YOU MAY HAVE OTHER RIGHTS ACCORDING TO THE APPLICABLE LAWS OF YOUR STATE OR JURISDICTION. YOU MAY ALSO HAVE OTHER RIGHTS UNDER A WRITTEN AGREEMENT WITH LENOVO. NOTHING IN THIS WARRANTY AFFECTS STATUTORY RIGHTS, INCLUDING RIGHTS OF CONSUMERS UNDER LAWS OR REGULATIONS GOVERNING THE SALE OF CONSUMER GOODS THAT CANNOT BE WAIVED OR LIMITED BY CONTRACT.**

### **Part 2 - Country-specific Terms**

**Australia**

"Lenovo" means Lenovo (Australia & New Zealand) Pty Limited ABN 70 112 394 411. Address: Level 10, North Tower, 1-5 Railway Street, Chatswood, NSW, 2067. Telephone: +61 2 8003 8200. Email: lensyd\_au@lenovo.com

The following replaces the same section in Part 1:

#### **What this Warranty Covers:**

Lenovo warrants that each hardware product that you purchase is free from defects in materials and workmanship under normal use and conditions during the warranty period. If the product fails due to <sup>a</sup> covered defect during the warranty period, Lenovo will provide you <sup>a</sup> remedy under this Limited Warranty. The warranty period for the product starts on the original date of purchase specified on your sales receipt or invoice unless Lenovo informs you otherwise in writing. The warranty period and type of warranty service that apply to your product are set forth below in **Part 3 - Warranty Service Information**.

#### **THE BENEFITS GIVEN BY THIS WARRANTY ARE IN ADDITION TO YOUR RIGHTS AND REMEDIES AT LAW, INCLUDING THOSE UNDER THE AUSTRALIAN CONSUMER LAW.**

The following replaces the same section in Part 1:

#### **Replacement Products and Parts:**

When warranty service involves the replacement of <sup>a</sup> product or part, the replaced product or part becomes Lenovo's property and the replacement product or part becomes your property. Only unaltered Lenovo products and parts are eligible for replacement. The replacement product or part provided by Lenovo may not be new, but it will be in good working order and at least functionally equivalent to the original product or part. The replacement product or part shall be warranted for the balance of the period remaining on the original product. Products and parts presented for repair may be replaced by refurbished products or parts of the same type rather than being repaired. Refurbished parts may be used to repair the product; and repair of the product may result in loss of data, if the product is capable of retaining user-generated data.

The following is added to the same section in Part 1:

#### **Use of Personal Contact Information:**

Lenovo will not be able to perform our service under this warranty if you refuse to provide your information or do not wish us to transfer your information to our agent or contractor. You have the right to access your personal contact information and request correction of any errors in it pursuant to the Privacy Act 1988 by contacting Lenovo.

The following replaces the same section in Part 1:

#### **Limitation of Liability:**

Lenovo is responsible for loss or damage to your product only while it is in the Service Provider's possession or in transit, if the Service Provider is responsible for the transportation.

Neither Lenovo nor the Service Provider is responsible for loss or disclosure of any data, including confidential information, proprietary information, or personal information, contained in <sup>a</sup> product.

**TO THE EXTENT PERMITTED BY LAW, UNDER NO CIRCUMSTANCES AND NOTWITHSTANDING THE FAILURE OF ESSENTIAL PURPOSE OF ANY REMEDY SET FORTH HEREIN, SHALL LENOVO, ITS AFFILIATES, SUPPLIERS, RESELLERS, OR SERVICE PROVIDERS BE LIABLE FOR ANY OF THE FOLLOWING EVEN IF INFORMED OF THEIR POSSIBILITY AND REGARDLESS OF WHETHER THE CLAIM IS BASED IN CONTRACT, WARRANTY, NEGLIGENCE, STRICT LIABILITY OR OTHER THEORY**

**OF LIABILITY: 1) THIRD PARTY CLAIMS AGAINST YOU FOR DAMAGES; 2) LOSS, DAMAGE OR DISCLOSURE OF YOUR DATA; 3) SPECIAL, INCIDENTAL, PUNITIVE, INDIRECT OR CONSEQUENTIAL DAMAGES, INCLUDING BUT NOT LIMITED TO LOST PROFITS, BUSINESS REVENUE, GOODWILL OR ANTICIPATED SAVINGS. IN NO CASE SHALL THE TOTAL LIABILITY OF LENOVO, ITS AFFILIATESS, SUPPLIERS, RESELLERS OR SERVICE PROVIDERS FOR DAMAGES FROM ANY CAUSE EXCEED THE AMOUNT OF ACTUAL DIRECT DAMAGES, NOT TO EXCEED THE AMOUNT PAID FOR THE PRODUCT.**

#### **THE FOREGOING LIMITATIONS DO NOT APPLY TO DAMAGES FOR BODILY INJURY (INCLUDING DEATH), DAMAGE TO REAL PROPERTY OR DAMAGE TO TANGIBLE PERSONAL PROPERTY FOR WHICH LENOVO IS LIABLE UNDER LAW.**

The following replaces the same section in Part 1:

#### **Your Other Rights:**

#### **THIS WARRANTY GIVES YOU SPECIFIC LEGAL RIGHTS. YOU ALSO HAVE OTHER RIGHTS AT LAW, INCLUDING UNDER THE AUSTRALIAN CONSUMER LAW. NOTHING IN THIS WARRANTY AFFECTS STATUTORY RIGHTS OR RIGHTS AT LAW, INCLUDING RIGHTS THAT CANNOT BE WAIVED OR LIMITED BY CONTRACT.**

For example, our products come with guarantees that cannot be excluded under the Australian Consumer Law. You are entitled to <sup>a</sup> replacement or refund for <sup>a</sup> major failure and compensation for any other reasonably foreseeable loss or damage. You are also entitled to have the products repaired or replaced if the products fail to be of acceptable quality and the failure does not amount to <sup>a</sup> major failure.

#### **New Zealand**

The following is added to the same section in Part 1:

#### **Use of Personal Information:**

Lenovo will not be able to perform our service under this warranty if you refuse to provide your information or do not wish us to transfer your information to our agent or contractor. You have the right to access your personal information and request correction of any errors in it pursuant to the Privacy Act 1993 by contacting Lenovo (Australia & New Zealand) Pty Limited ABN 70 112 394 411. Address: Level 10, North Tower, 1-5 Railway Street, Chatswood, NSW, 2067. Telephone: 61 2 8003 8200. Email: lensyd\_au@lenovo.com

#### **Bangladesh, Cambodia, India, Indonesia, Nepal, Philippines, Vietnam and Sri Lanka**

The following is added to Part 1:

#### **Dispute Resolution**

Disputes arising out of or in connection with this warranty shall be finally settled by arbitration held in Singapore. This warranty shall be governed, construed and enforced in accordance with the laws of Singapore, without regard to conflict of laws. If you acquired the product in **India**, disputes arising out of or in connection with this warranty shall be finally settled by arbitration held in Bangalore, India. Arbitration in Singapore shall be held in accordance with the Arbitration Rules of Singapore International Arbitration Center ("SIAC Rules") then in effect. Arbitration in India shall be held in accordance with the laws of India then in effect. The arbitration award shall be final and binding on the parties without appeal. Any award shall be in writing and set forth the findings of fact and the conclusions of law. All arbitration proceedings, including all documents presented in such proceedings shall be conducted in the English language. The English language version of this warranty prevails over any other language version in such proceedings.

#### **European Economic Area (EEA)**

#### <span id="page-27-0"></span>The following is added to Part 1:

Customers in the EEA may contact Lenovo at the following address: EMEA Service Organisation, Lenovo (International) B.V., Floor 2, Einsteinova 21, 851 01, Bratislava, Slovakia. Service under this warranty for Lenovo hardware products purchased in EEA countries may be obtained in any EEA country in which the product has been announced and made available by Lenovo.

#### **Russia**

The following is added to Part 1:

#### **Product Service Life**

The product service life is four (4) years from the original date of purchase.

### **Part 3 - Warranty Service Information**

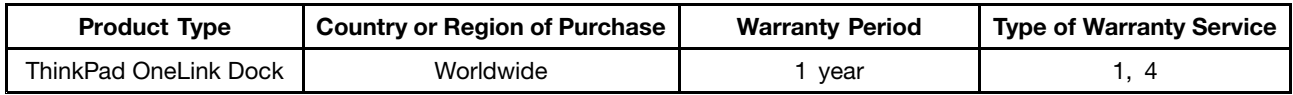

If required, your Service Provider will provide repair or exchange service depending on the type of warranty service specified for your product and the available service. Scheduling of service will depend upon the time of your call, parts availability, and other factors.

#### **Types of Warranty Service**

#### **1. Customer Replaceable Unit ("CRU") Service**

Under CRU Service, the Service Provider will ship CRUs to you at its cost for installation by you. CRU information and replacement instructions are shipped with your product and are available from Lenovo at any time upon request. CRUs that are easily installed by you are called "Self-service CRUs". "Optional-service CRUs" are CRUs that may require some technical skill and tools. Installation of Self-service CRUs is your responsibility. You may request that <sup>a</sup> Service Provider install Optional-service CRUs under one of the other types of warranty service designated for your product. An optional service offering may be available for purchase from <sup>a</sup> Service Provider or Lenovo under which Self-service CRUs would be installed for you. You may find <sup>a</sup> list of CRUs and their designation in the publication that was shipped with your product or at [www.lenovo.com/CRUs](http://www.lenovo.com/CRUs). The requirement to return <sup>a</sup> defective CRU, if any, will be specified in the instructions shipped with <sup>a</sup> replacement CRU. When return is required: 1) return instructions, <sup>a</sup> prepaid return shipping label, and <sup>a</sup> container will be included with the replacement CRU; and 2) you may be charged for the replacement CRU if the Service Provider does not receive the defective CRU from you within thirty (30) days of your receipt of the replacement CRU.

#### **2. On-site Service**

Under On-Site Service, <sup>a</sup> Service Provider will either repair or exchange the product at your location. You must provide <sup>a</sup> suitable working area to allow disassembly and reassembly of the product. Some repairs may need to be completed at <sup>a</sup> service center. If so, the Service Provider will send the product to the service center at its expense.

#### <span id="page-28-0"></span>**3. Courier or Depot Service**

Under Courier or Depot Service, your product will be repaired or exchanged at <sup>a</sup> designated service center, with shipping at the expense of the Service Provider. You are responsible for disconnecting the product and packing it in <sup>a</sup> shipping container provided to you to return your product to <sup>a</sup> designated service center. A courier will pick up your product and deliver it to the designated service center. The service center will return the product to you at its expense.

#### **4. Customer Carry-In Service**

Under Customer Carry-In Service, your product will be repaired or exchanged after you deliver it to <sup>a</sup> designated service center at your risk and expense. After the product has been repaired or exchanged, it will be made available to you for collection. If you fail to collect the product, the Service Provider may dispose of the product as it sees fit, with no liability to you.

#### **5. Mail-In Service**

Under Mail-In Service, your product will be repaired or exchanged at <sup>a</sup> designated service center after you deliver it at your risk and expense. After the product has been repaired or exchanged, it will be returned to you at Lenovo's risk and expense, unless the Service Provider specifies otherwise.

#### **6. Customer Two-Way Mail-In Service**

Under Customer Two-Way Mail-In Service, your product will be repaired or exchanged after you deliver it to <sup>a</sup> designated service center at your risk and expense. After the product has been repaired or exchanged, it will be made available to you for return shipping at your risk and expense. If you fail to arrange return shipment, the Service Provider may dispose of the product as it sees fit, with no liability to you.

#### **7. Product Exchange Service**

Under Product Exchange Service, Lenovo will ship <sup>a</sup> replacement product to your location. You are responsible for its installation and verification of its operation. The replacement product becomes your property in exchange for the failed product, which becomes the property of Lenovo. You must pack the failed product in the shipping carton in which you received the replacement product and return it to Lenovo. Transportation charges, both ways, shall be at Lenovo's expense. If you fail to use the carton in which the replacement product was received, you may be responsible for any damage to the failed product occurring during shipment. You may be charged for the replacement product if Lenovo does not receive the failed product within thirty (30) days of your receipt of the replacement product.

# **Suplemento de Garantía para México**

Este Suplemento se considera parte integrante de la Garantía Limitada de Lenovo y será efectivo única y exclusivamente para los productos distribuidos y comercializados dentro del Territorio de los Estados Unidos Mexicanos. En caso de conflicto, se aplicarán los términos de este Suplemento.

Todos los programas de software precargados en el equipo sólo tendrán una garantía de treinta (30) días por defectos de instalación desde la fecha de compra. Lenovo no es responsable de la información incluida en dichos programas de software y/o cualquier programa de software adicional instalado por Usted <sup>o</sup> instalado después de la compra del producto.

Los servicios no cubiertos por la garantía se cargarán al usuario final, previa obtención de una autorización.

En el caso de que se precise una reparación cubierta por la garantía, por favor, llame al Centro de soporte al cliente al 001-866-434-2080, donde le dirigirán al Centro de servicio autorizado más cercano. Si no existiese ningún Centro de servicio autorizado en su ciudad, población <sup>o</sup> en un radio de 70 kilómetros

de su ciudad <sup>o</sup> población, la garantía incluirá cualquier gasto de entrega razonable relacionado con el transporte del producto <sup>a</sup> su Centro de servicio autorizado más cercano. Por favor, llame al Centro de servicio autorizado más cercano para obtener las aprobaciones necesarias <sup>o</sup> la información relacionada con el envío del producto y la dirección de envío.

Para obtener una lista de los Centros de servicio autorizados, por favor, visite: http://www.lenovo.com/mx/es/servicios

**Importado por: Lenovo México S. de R.L. de C.V. Av. Santa Fe 505, Piso 15 Col. Cruz Manca Cuajimalpa, D.F., México C.P. 05349 Tel. (55) 5000 8500**

# <span id="page-30-0"></span>**Appendix C. Electronic emission notices**

The following information refers to the ThinkPad OneLink Dock.

# **Federal Communications Commission Declaration of Conformity**

**ThinkPad OneLink Dock** - SD20A02121, SD20A02122, SD20A02123

This equipment has been tested and found to comply with the limits for <sup>a</sup> Class B digital device, pursuant to Part 15 of the FCC Rules. These limits are designed to provide reasonable protection against harmful interference in <sup>a</sup> residential installation. This equipment generates, uses, and can radiate radio frequency energy and, if not installed and used in accordance with the instructions, may cause harmful interference to radio communications. However, there is no guarantee that interference will not occur in <sup>a</sup> particular installation. If this equipment does cause harmful interference to radio or television reception, which can be determined by turning the equipment off and on, the user is encouraged to try to correct the interference by one or more of the following measures:

- Reorient or relocate the receiving antenna.
- Increase the separation between the equipment and receiver.
- Connect the equipment into an outlet on <sup>a</sup> circuit different from that to which the receiver is connected.
- Consult an authorized dealer or service representative for help.

Lenovo is not responsible for any radio or television interference caused by using other than specified or recommended cables and connectors or by unauthorized changes or modifications to this equipment. Unauthorized changes or modifications could void the user's authority to operate the equipment.

This device complies with Part 15 of the FCC Rules. Operation is subject to the following two conditions: (1) this device may not cause harmful interference, and (2) this device must accept any interference received, including interference that may cause undesired operation.

Responsible Party: Lenovo (United States) Incorporated 1009 Think Place - Building One Morrisville, NC 27560 Phone Number: 919-294-5900

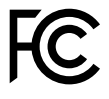

#### **European Union - Compliance to the Electromagnetic Compatibility Directive**

This product is in conformity with the protection requirements of EU Council Directive 2004/108/EC on the approximation of the laws of the Member States relating to electromagnetic compatibility. Lenovo cannot accept responsibility for any failure to satisfy the protection requirements resulting from <sup>a</sup> non-recommended modification of the product, including the installation of option cards from other manufacturers.

This product has been tested and found to comply with the limits for Class B Information Technology Equipment according to European Standard EN 55022. The limits for Class B equipment were derived for typical residential environments to provide reasonable protection against interference with licensed communication devices.

Lenovo, Einsteinova 21, 851 01 Bratislava, Slovakia

# $\epsilon$

#### **German Class B compliance statement**

#### **Deutschsprachiger EU Hinweis:**

#### **Hinweis für Geräte der Klasse B EU-Richtlinie zur Elektromagnetischen Verträglichkeit**

Dieses Produkt entspricht den Schutzanforderungen der EU-Richtlinie 2004/108/EG (früher 89/336/EWG) zur Angleichung der Rechtsvorschriften über die elektromagnetische Verträglichkeit in den EU-Mitgliedsstaaten und hält die Grenzwerte der EN 55022 Klasse B ein.

Um dieses sicherzustellen, sind die Geräte wie in den Handbüchern beschrieben zu installieren und zu betreiben. Des Weiteren dürfen auch nur von der Lenovo empfohlene Kabel angeschlossen werden. Lenovo übernimmt keine Verantwortung für die Einhaltung der Schutzanforderungen, wenn das Produkt ohne Zustimmung der Lenovo verändert bzw. wenn Erweiterungskomponenten von Fremdherstellern ohne Empfehlung der Lenovo gesteckt/eingebaut werden.

#### **Deutschland:**

**Einhaltung des Gesetzes über die elektromagnetische Verträglichkeit von Betriebsmitteln** Dieses Produkt entspricht dem "Gesetz über die elektromagnetische Verträglichkeit von Betriebsmitteln" EMVG (früher "Gesetz über die elektromagnetische Verträglichkeit von Geräten"). Dies ist die Umsetzung der EU-Richtlinie 2004/108/EG (früher 89/336/EWG) in der Bundesrepublik Deutschland.

**Zulassungsbescheinigung laut dem Deutschen Gesetz über die elektromagnetische Verträglichkeit von Betriebsmitteln, EMVG vom 20. Juli 2007 (früher Gesetz über die elektromagnetische Verträglichkeit von Geräten), bzw. der EMV EG Richtlinie 2004/108/EC (früher 89/336/EWG), für Geräte der Klasse B.**

Dieses Gerät ist berechtigt, in Übereinstimmung mit dem Deutschen EMVG das EG-Konformitätszeichen - CE - zu führen. Verantwortlich für die Konformitätserklärung nach Paragraf 5 des EMVG ist die Lenovo (Deutschland) GmbH, Gropiusplatz 10, D-70563 Stuttgart.

Informationen in Hinsicht EMVG Paragraf 4 Abs. (1) 4: **Das Gerät erfüllt die Schutzanforderungen nach EN 55024 und EN 55022 Klasse B.**

#### **Korea Class B compliance statement**

B급 기기 (가정용 방송통신기자재) 이 기기는 가정용(B급) 전자파적합기기로서 주로 가정에서 사용하는 것을 목적으로 하며, 모든 지역에서 사용할 수 있습니다

#### **Japan VCCI Class B compliance statement**

この装置は、 クラスB情報技術装置です。 この装置は, 家庭環境で使用するこ とを目的としていますが、この装置がラジオやテレビジョン受信機に近接して使 用されると、受信障害を引き起こすことがあります。 取扱説明書に従って正しい取り扱いをして下さい。 VCCI-B

#### **Japan compliance statement for products which connect to the power mains with rated current less than or equal to 20 A per phase**

日本の定格電流が 20A/相 以下の機器に対する高調波電流規制 高調波電流規格 JIS C 61000-3-2 適合品

#### **Lenovo product service information for Taiwan**

台灣 Lenovo 産品服務資訊如下: 荷蘭商聯想股份有限公司台灣分公司 台北市內湖區堤頂大道二段89號5樓 服務電話: 0800-000-702

#### **Eurasian compliance mark**

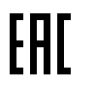

**Ukraine compliance mark**

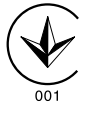

# <span id="page-34-0"></span>**Appendix D. Notices**

Lenovo may not offer the products, services, or features discussed in this document in all countries. Consult your local Lenovo representative for information on the products and services currently available in your area. Any reference to <sup>a</sup> Lenovo product, program, or service is not intended to state or imply that only that Lenovo product, program, or service may be used. Any functionally equivalent product, program, or service that does not infringe any Lenovo intellectual property right may be used instead. However, it is the user's responsibility to evaluate and verify the operation of any other product, program, or service.

Lenovo may have patents or pending patent applications covering subject matter described in this document. The furnishing of this document does not give you any license to these patents. You can send license inquiries, in writing, to:

Lenovo (United States), Inc. 1009 Think Place - Building One Morrisville, NC 27560 U.S.A. Attention: Lenovo Director of Licensing

LENOVO PROVIDES THIS PUBLICATION "AS IS" WITHOUT WARRANTY OF ANY KIND, EITHER EXPRESS OR IMPLIED, INCLUDING, BUT NOT LIMITED TO, THE IMPLIED WARRANTIES OF NON-INFRINGEMENT, MERCHANTABILITY OR FITNESS FOR A PARTICULAR PURPOSE. Some jurisdictions do not allow disclaimer of express or implied warranties in certain transactions, therefore, this statement may not apply to you.

This information could include technical inaccuracies or typographical errors. Changes are periodically made to the information herein; these changes will be incorporated in new editions of the publication. Lenovo may make improvements and/or changes in the product(s) and/or the program(s) described in this publication at any time without notice.

# **Recycling information**

Lenovo encourages owners of information technology (IT) equipment to responsibly recycle their equipment when it is no longer needed. Lenovo offers <sup>a</sup> variety of programs and services to assist equipment owners in recycling their IT products. For information on recycling Lenovo products, go to: <http://www.lenovo.com/recycling>

Recycling and disposal information for Japan is available at: <http://www.lenovo.com/recycling/japan>

# **Recycling information for Brazil**

#### **Declarações de Reciclagem no Brasil**

#### **Descarte de um Produto Lenovo Fora de Uso**

Equipamentos elétricos <sup>e</sup> eletrônicos não devem ser descartados em lixo comum, mas enviados à pontos de coleta, autorizados pelo fabricante do produto para que sejam encaminhados <sup>e</sup> processados por empresas especializadas no manuseio de resíduos industriais, devidamente certificadas pelos orgãos ambientais, de acordo com <sup>a</sup> legislação local.

<span id="page-35-0"></span>A Lenovo possui um canal específico para auxiliá-lo no descarte desses produtos. Caso você possua um produto Lenovo em situação de descarte, ligue para <sup>o</sup> nosso SAC ou encaminhe um e-mail para: reciclar@lenovo.com, informando <sup>o</sup> modelo, número de série <sup>e</sup> cidade, <sup>a</sup> fim de enviarmos as instruções para <sup>o</sup> correto descarte do seu produto Lenovo.

# **Export Classification Notice**

This product is subject to the United States Export Administration regulations (EAR) and has an Export Classification Control Number (ECCN) of EAR99. It can be re-exported except to any of the embargoed countries in the EAR E1 country list.

# **Trademarks**

The following terms are trademarks of Lenovo in the United States, other countries, or both:

Access Connections

Lenovo

**ThinkPad** 

ThinkVantage

Microsoft and Windows are trademarks of the Microsoft group of companies.

Other company, product, or service names may be trademarks or service marks of others.

# <span id="page-36-0"></span>**Appendix E. Restriction of Hazardous Substances Directive (RoHS)**

### **European Union RoHS**

Lenovo products sold in the European Union, on or after 3 January 2013 meet the requirements of Directive 2011/65/EU on the restriction of the use of certain hazardous substances in electrical and electronic equipment ("RoHS recast" or "RoHS 2").

For more information about Lenovo progress on RoHS, go to: [http://www.lenovo.com/social\\_responsibility/us/en/RoHS\\_Communication.pdf](http://www.lenovo.com/social_responsibility/us/en/RoHS_Communication.pdf)

# **China RoHS**

The information in the following table is applicable for products manufactured on or after March 1, 2007 for sale in the People's Republic of China.

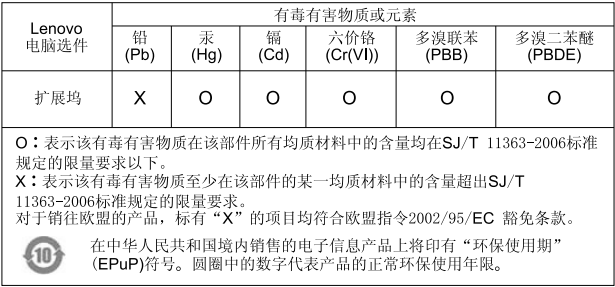

# **Turkish RoHS**

The Lenovo product meets the requirements of the Republic of Turkey Directive on the Restriction of the Use of Certain Hazardous Substances in Electrical and Electronic Equipment (EEE).

#### **Tbrkiye EEE Yunetmelipine Uygunluk Beyans**

Bu Lenovo ьгыпь, Т.С. Зеvre ve Orman Bakanlэрэ'nэn "Elektrik ve Elektronik Elovalarda Baze Zararla Maddelerin Kullanamanan Sanarlandaralmasana Dair Yunetmelik (EEE)" direktiflerine uygundur.

EEE Yunetmelipine Uygundur.

# **Ukraine RoHS**

Цим підтверджуємо, що продукція Леново відповідає вимогам нормативних актів України, які обмежують вміст небезпечних речовин

### **India RoHS**

RoHS compliant as per E-Waste (Management & Handling) Rules, 2011.

# **ThinkPad**